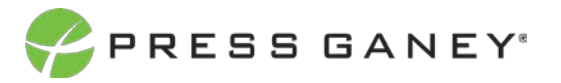

# **PHYSICIAN ENGAGEMENT ORG DETAILS**

The Org Details page allows you to view all the information about each specialty/group in your hierarchy.

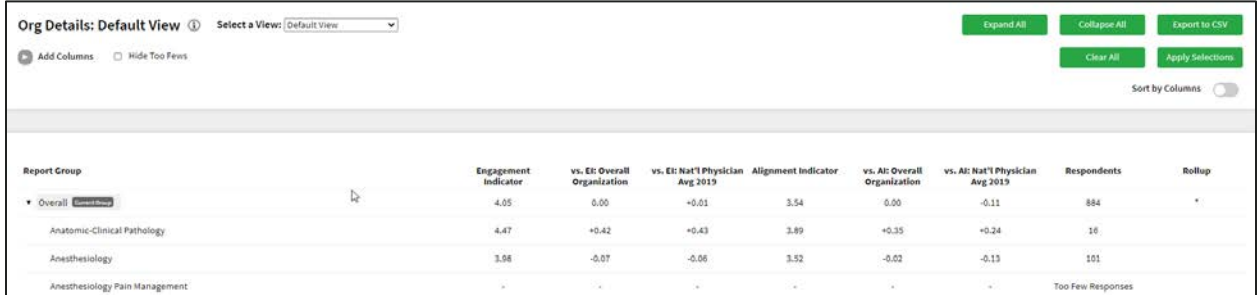

# Navigating the Hierarchy

To navigate through all the specialties/groups in your hierarchy, you have a couple of options on this page, which are explained below.

### **EXPANDING THE REPORT GROUP**

Clicking the down icon next to the word "Overall" allows you expand and contract the hierarchy in the center of the screen. This makes it possible to view specialties/groups in a format similar to the hierarchy export.

You can also use the green buttons at the top of the screen to expand all specialties/groups or collapse all specialties/groups. Selecting to expand all units will expand all specialties/groups in the hierarchy; it will not remove rollup groups.

Selecting to collapse all units will collapse the tree back down to the top level.

**Report Group** V Overall Current Group Anatomic-Clinical Pathology Anesthesiology Anesthesiology Pain Management

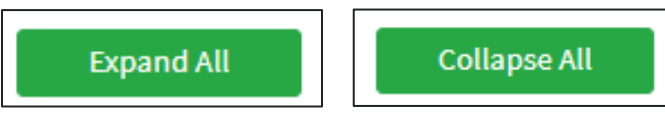

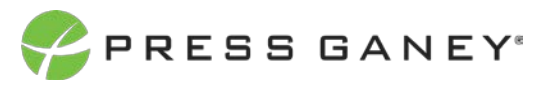

# Explanation of Table

The table displays scores for each specialty/group. You'll see the Engagement Indicator score for each specialty/group, the difference of the specialty/group score from the overall organization, and the national average comparison.

Next, you will see the Alignment Indicator score for each specialty/group, the difference of the specialty/group score from the overall organization, and the national average comparison.

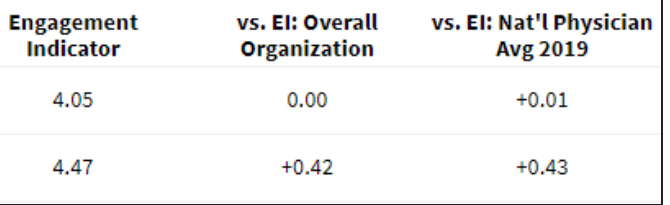

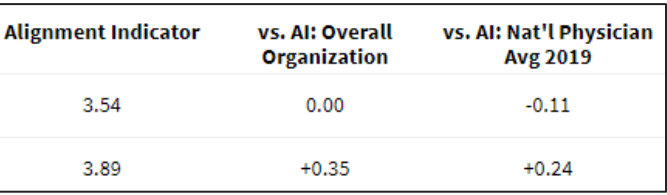

The Respondent Count indicates the number of respondents in each specialty/group.

The Rollup column indicates when a specialty/group includes all individuals who roll up to that specialty/group. The respondent count for a Rollup will include all individuals in specialties/groups that may fall below that specialty/group in the hierarchy. A group marked as a rollup can be expanded to show all groups under it.

### Selecting a View

At the top of the page, you can choose the View of the Org Details page. There are six different views you can choose from.

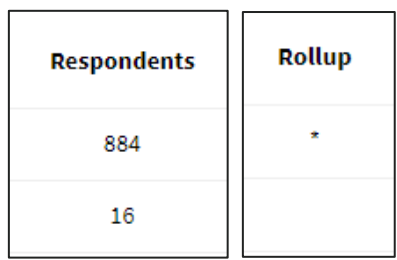

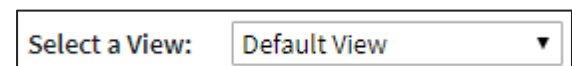

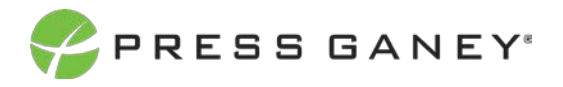

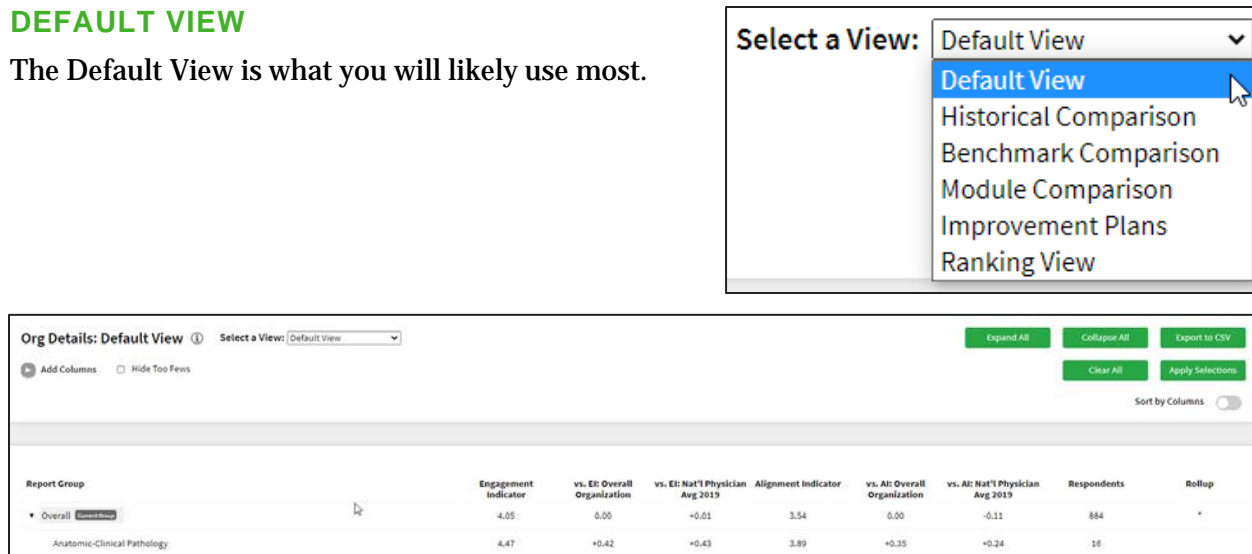

 $+0.42$ 

 $-0.07$ 

 $+0.43$ 

 $-0.06$ 

3.89

 $3.52$ 

 $+0.35$ 

 $-0.02$ 

 $^{4,47}$ 

1.96

### **HISTORICAL COMPARISON VIEW**

thesiology

The Historical Comparison view shows the previous Engagement Indicator, Alignment Indicator, and Respondent Count for comparison purposes.

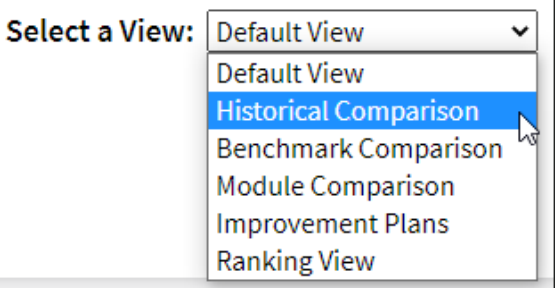

 $-0.24$ 

 $-0.13$ 

101

Too Few Re

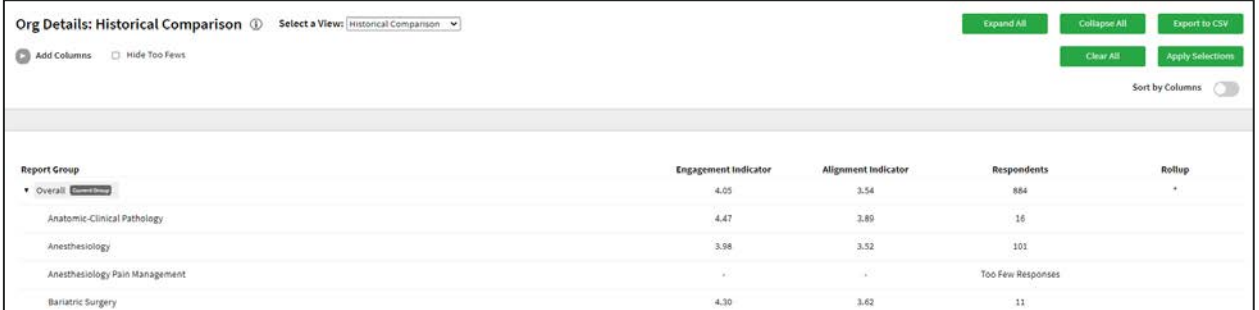

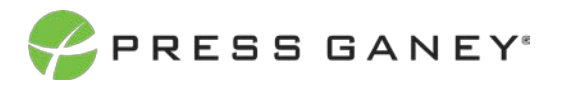

### **BENCHMARK COMPARISON**

The Benchmark Comparison view shows all the benchmarks you chose for your survey: the score for each average and the difference between the specialty/group score and the national average score.

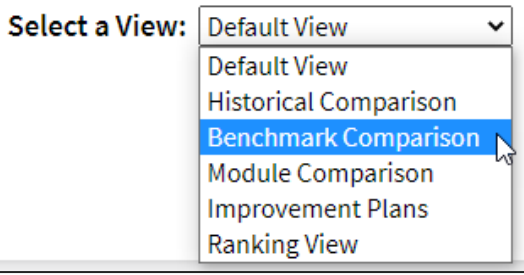

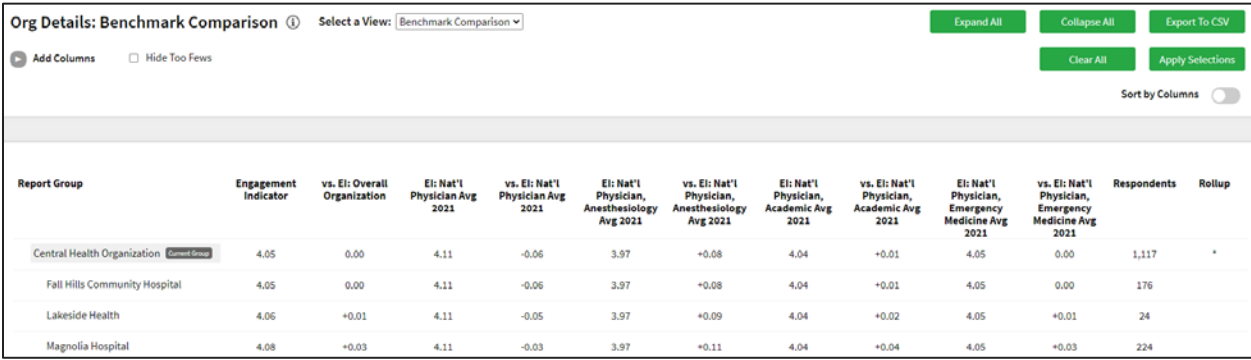

#### **MODULE COMPARISON VIEW**

The Module Comparison view shows the scores for each specialty/group for all the Physician Engagement modules.

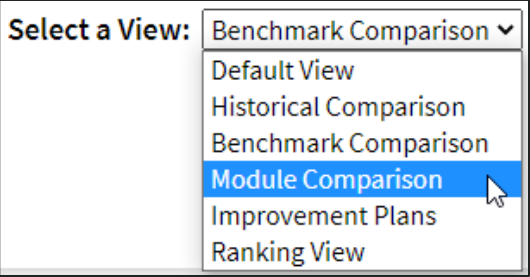

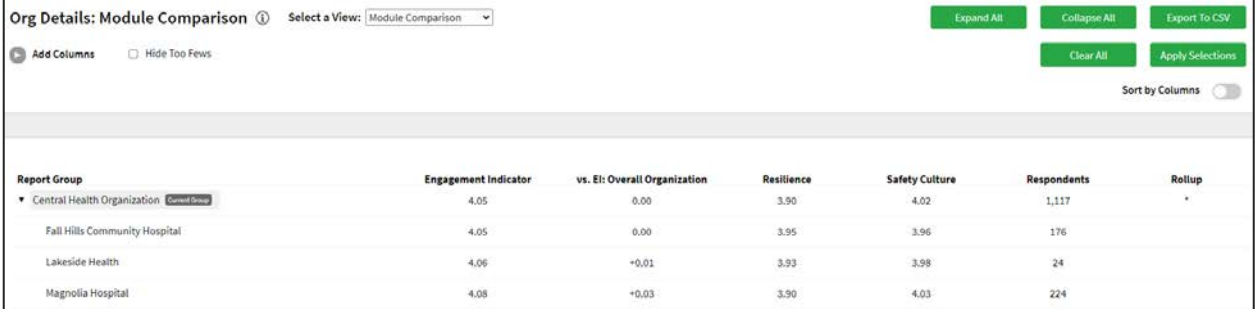

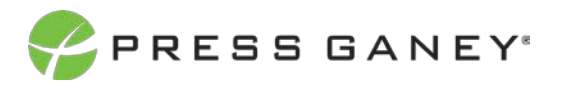

#### **IMPROVEMENT PLAN VIEW**

The Improvement Plan view will show you the number of plans created for each specialty/group, as well as an overview of the plans organized by their status: Draft, On Hold, In Progress, Completed.

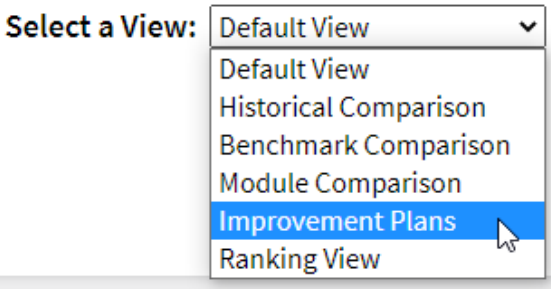

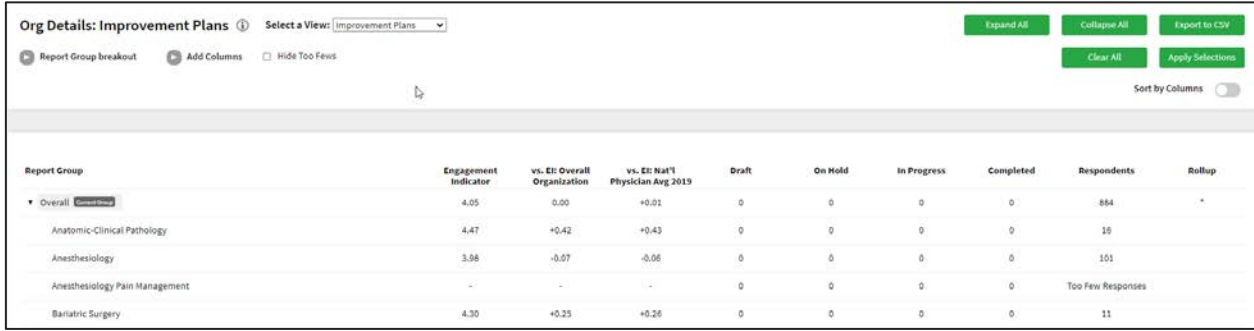

#### **RANKING VIEW**

Finally, the Ranking View will show you a flat list of specialties/groups in the hierarchy. Ranking view organizes these specialties/groups in a ranked order based on the item chosen in the Ranking Item dropdown menu. This dropdown menu includes all items on the survey, as well as all metrics, domains, themes, and modules. The default will be lowest score to highest score, but you can sort to show highest to lowest by clicking the column header.

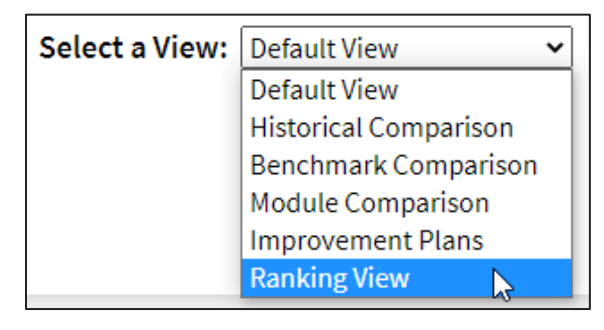

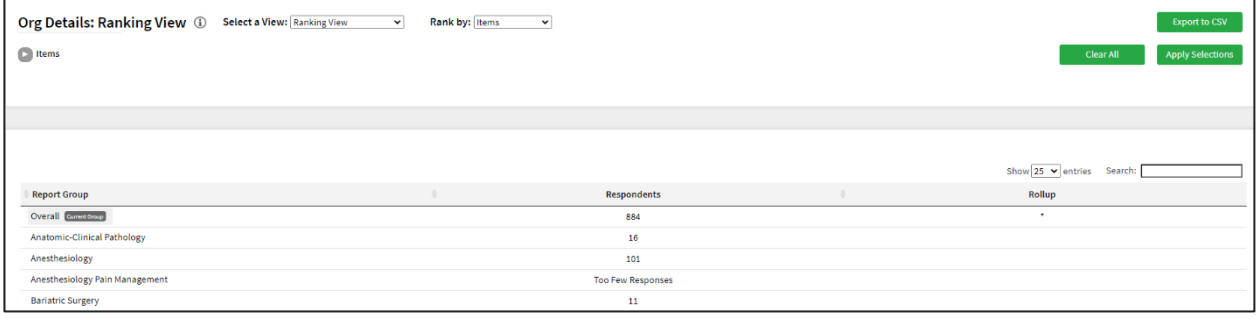

### Sorting by Columns

To sort by the columns in the table, you can use the *Sort by Columns* toggle to turn this feature on or off.

When you turn this feature on, you will be shown a flat list of specialties/groups that does not include any rollups. You will then be able to click the header of each column to sort by largest to smallest or vice versa for score columns, or alphabetical order for the Report Group column.

### Hide Too Fews

To hide data when there are five or fewer responses, check the Hide Too Fews checkbox.

## Add Columns

Use the Add Columns option to add additional information to the Org Details displayed. Make your selections and Apply Selections. Note that additional columns may need to be displayed on additional pages. Exporting to CSV will be the best way to view additional columns.

Org Details: Default View @ Select a View: Default View □ Alignment: Nat'l Advanced Practice Provider Avg 2019 Sort by Columns Engagement: Nat'l Physician Avg 2019 Alignment: Nat'l Physician Children's Avg 2019 [ Engagement: AHA-2 Physician Avg 2019 Alignment: Nat'l Physician, Anesthesio □ Engagement: Nat'l Physician Children's Avg 2019 D Domain: Staff □ Engagement: Nat'l Physician, Anesthesiology Avg D Domain: Leadership Alignment: Carolinas Custom Physician Avg D Domain: Department Alignment: Nat'l Physician Avg 2019 D Module: Resilie C Alignment: AHA-2 Physician Avg 2019 Module: Safety Culture

## Searching

The Search feature can be used to search the page for keywords. Type any words you'd like to find into the search field.

In your search, you can choose to show 25, 50, 100, or 200 specialties/groups on a page at a time.

## Exporting to CSV

The entire page can be exported to CSV by clicking the Export to CSV button.

 $-1.23$ 

 $-0.48$ 

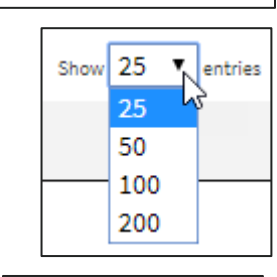

**Export to CSV** 

Search:

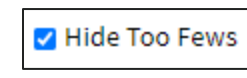

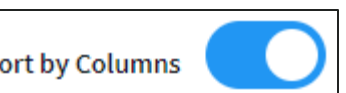

PRESS GANEY®

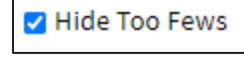